# Combo Blend Order Utility

Last Modified on 05/22/2024 4:00 pm CDT

Combine multiple Blend Tickets with the same Products, Rate/Acre, Crop Codes, Lot Numbers, and Ship From Locations into one Blend order. Batches can then be created depending on the truck's capacities, then the actual amount of Product loaded in the trucks per batch can be input.

Once the batches have been created and the actual amount of Product per batch has been entered, the information can be imported into the Blend Tickets.

## Selecting Tickets to Combine

- 1. In the Blending module, go to *Edit / Combo Blend Order*.
- 2. On the *Add / Edit Combo Blends* screen, choose **Add**.
- 3. On the *Select a Blend Ticket* screen, select a Customer or enter a *Ticket #*. Highlight a Field from the *Select a Field For …* section and select a Blend Ticket from the ticket grid. Choose **OK**.
- 4. Highlight the next ticket to be added to the Order then select**OK**. Repeat until all necessary tickets are selected, then select**Cancel**.

**Note**: The Blend Tickets that are being combined to make the Order will need to have their respective Product Set's Blender Type set to *SSI Manual Entry*. This ensures that the new Product totals can be imported into the individual Blend Tickets later.

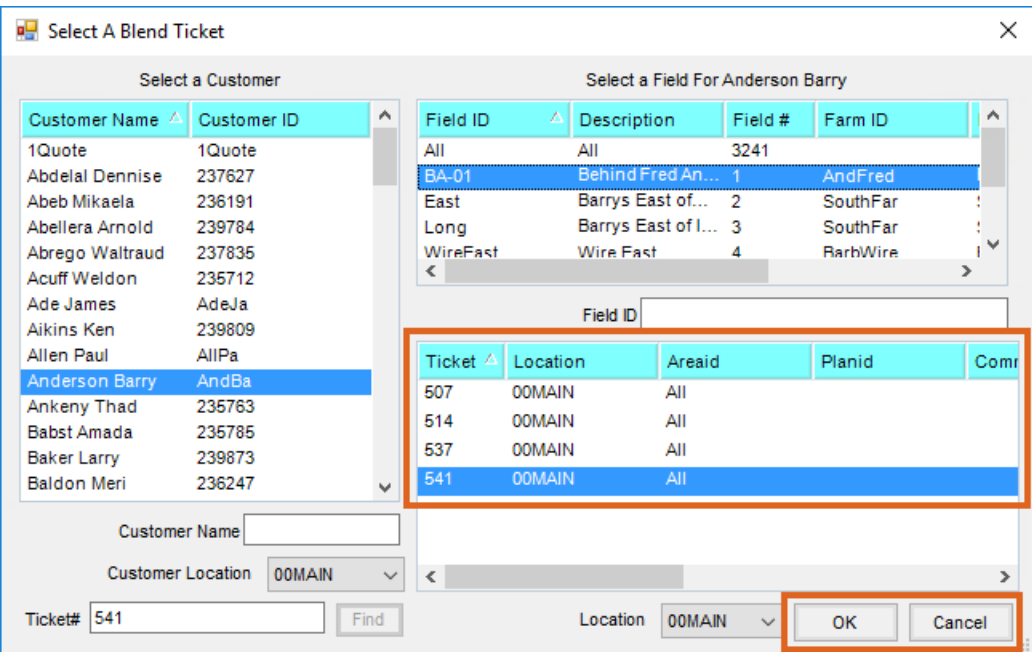

### Combining the Tickets

1. The *Combo Blend Order* screen displays the selected Tickets in the grid at the top of the window. Choose **Calculate Batches**.

2. The consistency of the tickets is verified. If the Product properties do not match,*The selected tickets do not*

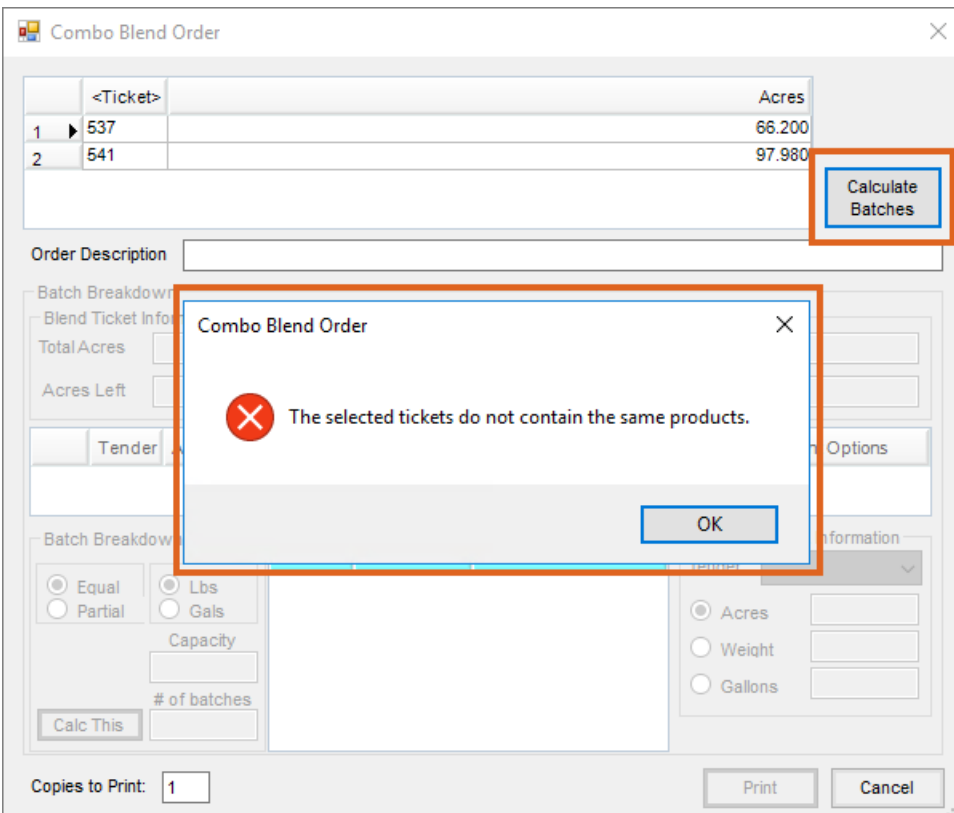

*contain the same products screen* message displays.

3. If the tickets match, the Blend Tickets are combined for the Order. Review the*Blend Ticket Information* displayed in the *Batch Breakdown* grid.

#### Creating Batches

- 1. In the *Enter the Truck* Information section, select the *Tender* from the drop-down. The default capacity for the truck or the remaining balance displays.
- 2. Choose the desired Blender*Capacity* on the left. In this case, the Blender*Capacity* is set to *9999999999*. To limit the capacity, in the *Batch Breakdown* section, select *Equal* or *Partial* and *Lbs* or*Gals*. Then, enter the *Capacity* or *# of batches* and select **Calc This**. The grid updates and displays the number of*Batches*,*Gallons*, and *Acres*.

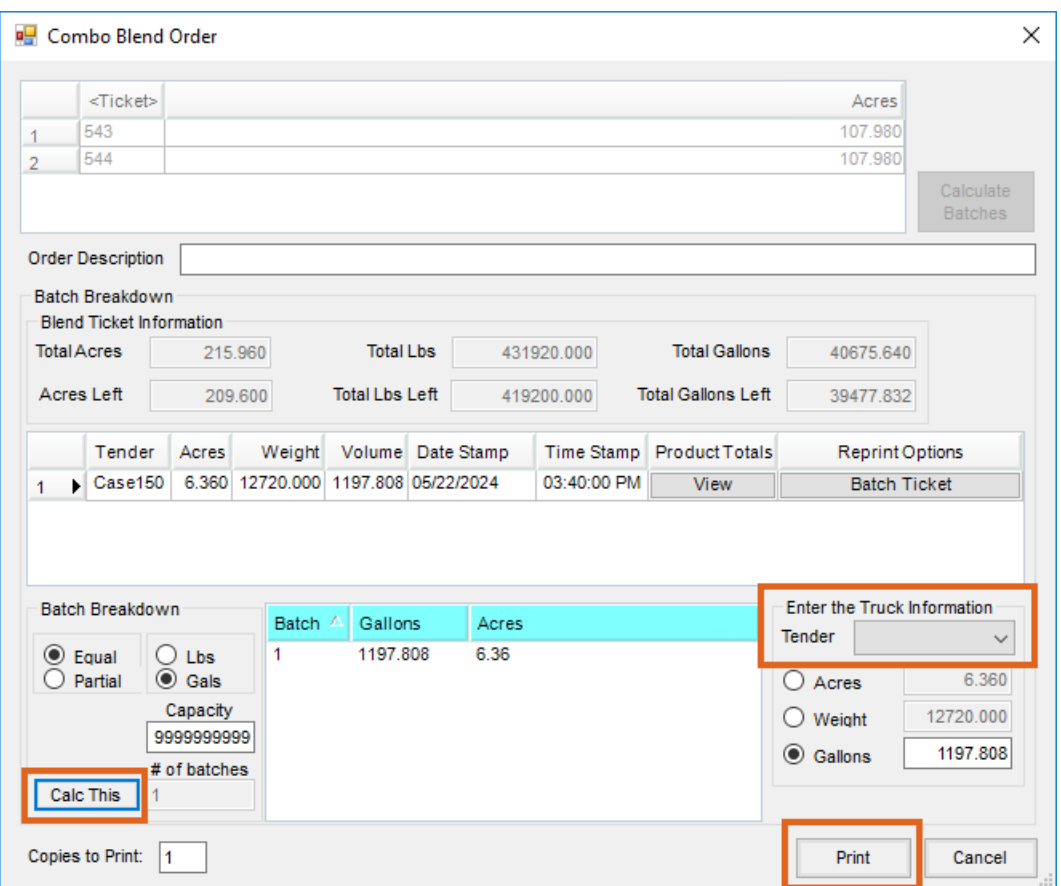

3. Select **Print.** The *Combination Blend Ticket* PDF displays. This printout includes the batch breakdown, the blend order number, and the batch number respectively. For instance, if printing out the first batch made for the first Combo Blend Order in the system, the number at the bottom of the printout would be 1-1.

#### Capture the Product Totals

1. Once a truck is filled, select the gray**View** button in the *Product Totals* column for the desired batch. Once the Product Totals have been entered, the button will display in red. In this case, the second batch needs the Product Totals entered.

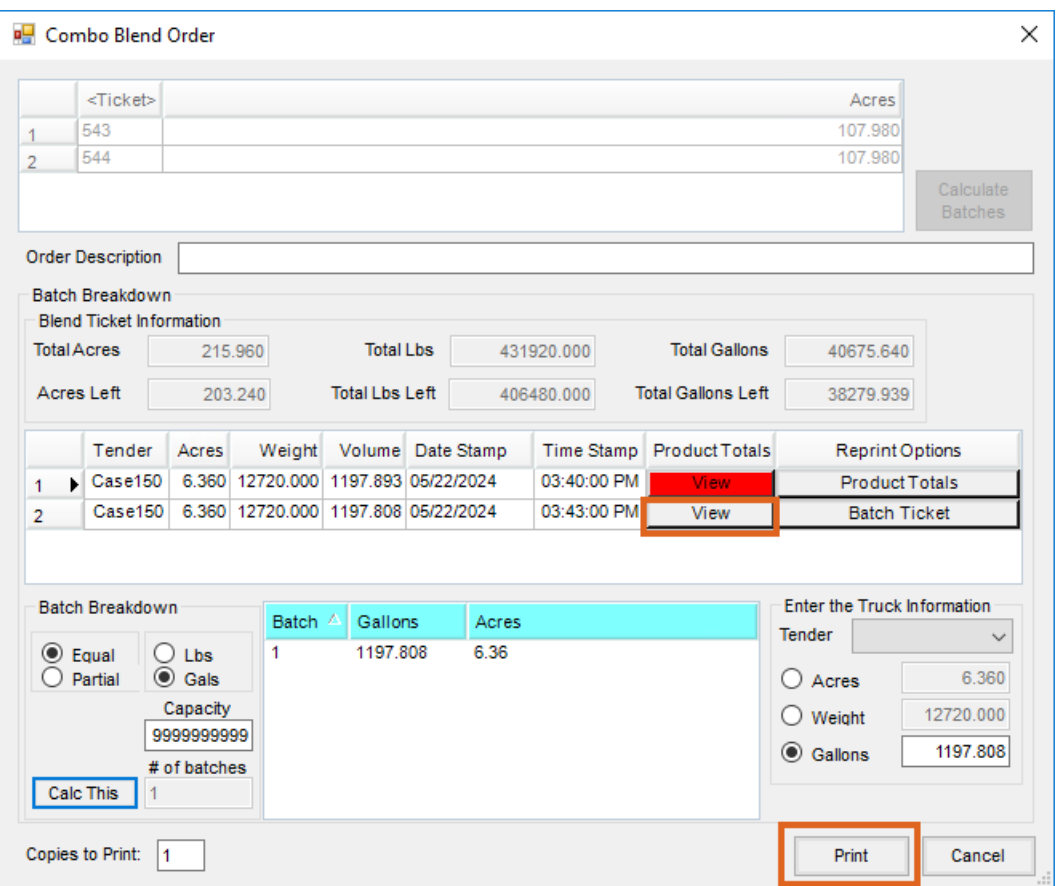

2. On the *Capture Product Totals* screen, enter the individual product weights in the*Blended* column and **Save**.

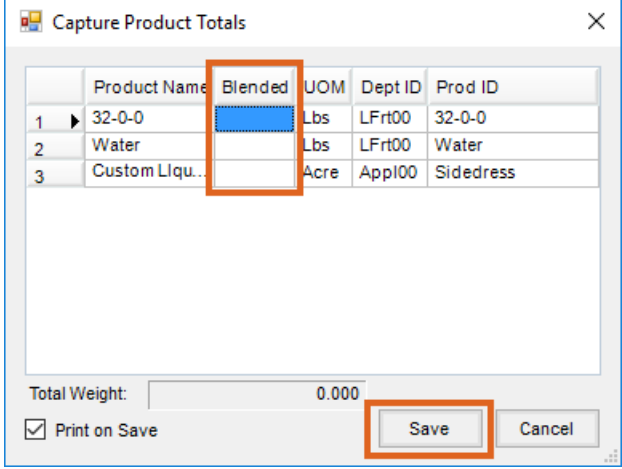

3. Once the Product Totals have been captured for each batch, that information can be imported into the Blend Tickets.

#### Import to Tickets

1. At *Blending / Edit / Combo Blend Order*, select**Import to Tickets** to import the new Product totals to the individual Blend Tickets.

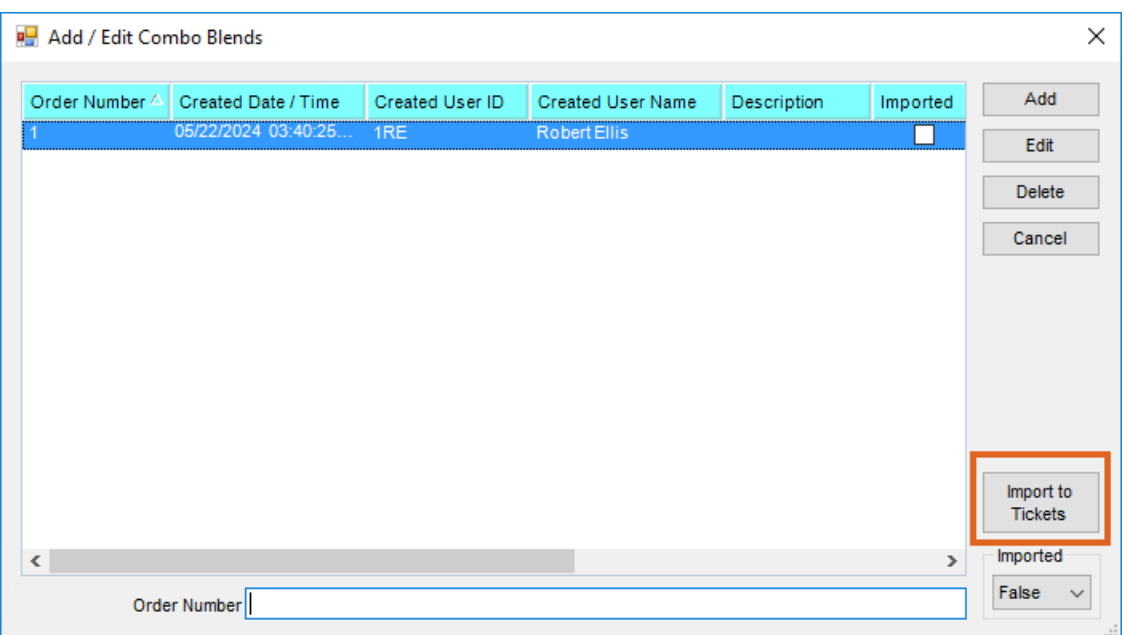

- 2. On the *Select a Blend Ticket* Screen, choose one of the original Blend Tickets and select the**Read Blender** button. The *Edit to Blender Records* screen will appear to review the data and select **OK**. Additionally, the Blend Ticket can be opened to select the **Capture Blender** button. It is also an option to navigate to *Blending / Edit / Import Automated Blender Done Files*, choose the*Review Single Ticket* or *Review Quantities* option, choose the Blend Tickets to update, and select **OK**.
- 3. The ticket is marked as loaded and the inventory is updated.